# **Chapter 12: Kansas Assessment Program (KAP) Appendix**

This Appendix contains information specific to the Kansas Assessment Program (KAP). This information may not apply to you if you are a member of a different organization.

# **Chapter Contents**

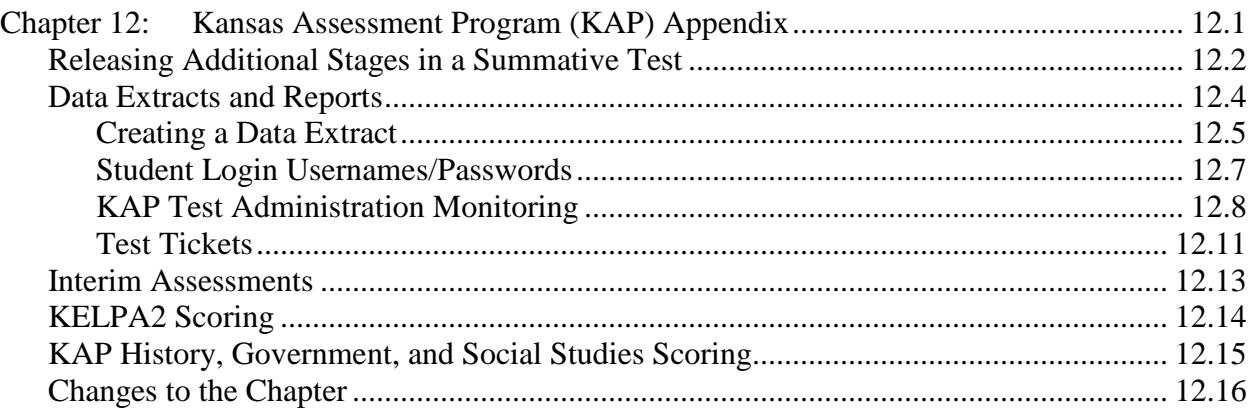

# **Releasing Additional Stages in a Summative Test**

#### **Note: Depending upon your role, you may not be able to access this function. If the tab does not display, the procedure is not allowed.**

In most cases, the second stage of a summative test will be automatically released to the student after that student has completed the first stage using KITE™ Client software. If this does not occur automatically, District and Building Test Coordinators can release the second stage by ending the test session for the previous stage. To end a test session, perform the following steps:

- 1. Log in to Educator Portal.
- 2. Click the Manage Tests menu.

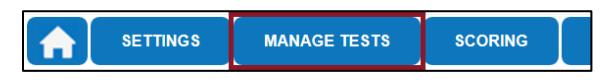

3. Click the Test Coordination tab.

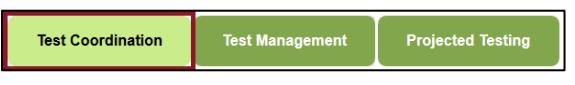

- 4. In the Select Action drop-down menu, click View Test Sessions.
- 5. Complete the appropriate fields.

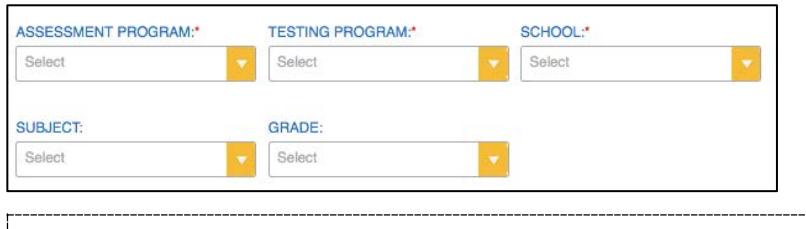

Hint: Fields marked with a red asterisks are required.

- 6. Click Search.
- 7. In the Test Session Name column, click the name of the test session you need to release.

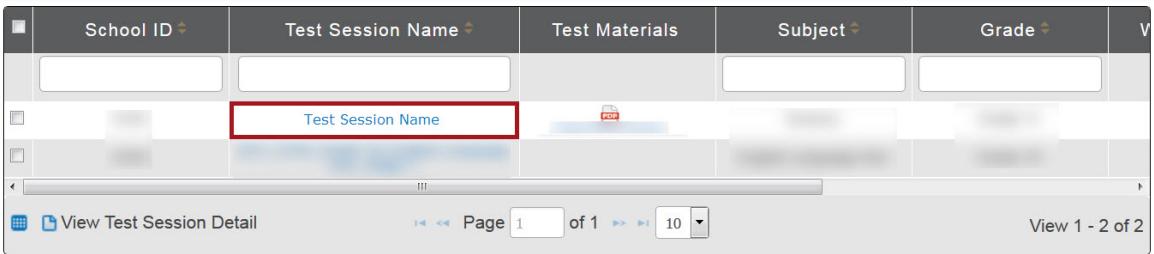

- 8. Click the Monitor tab.
- 9. Click the box next to the student's name whose test needs to be ended.
- 10. Click End Test Session.

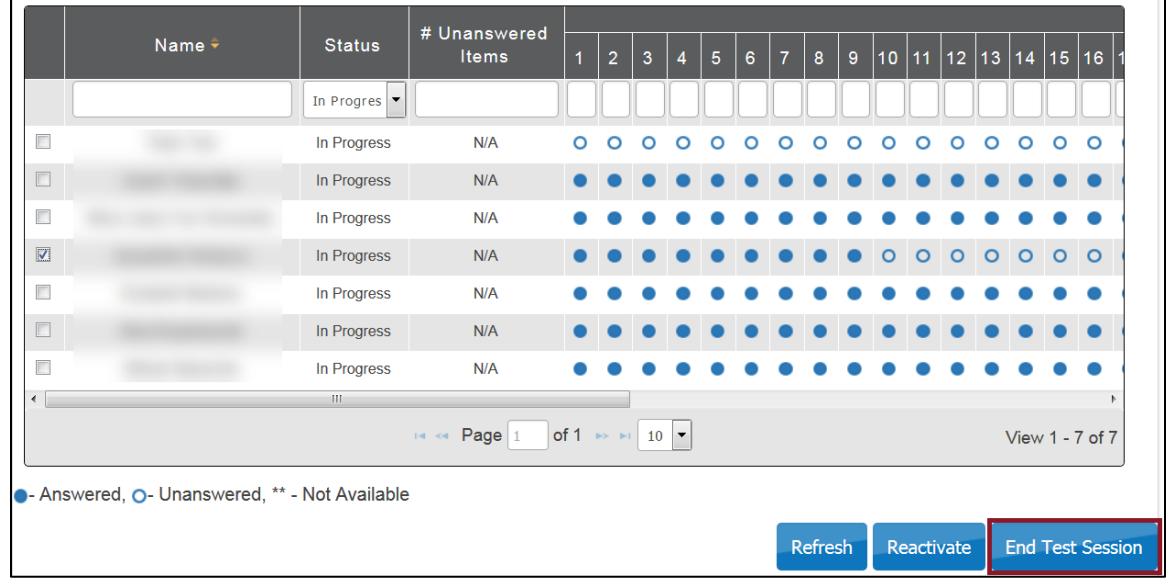

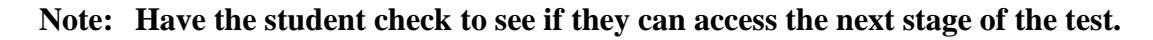

# **Data Extracts and Reports**

Depending upon your organization and role in Educator Portal, you may be able to generate and print reports and data extracts.

## *Creating a Data Extract*

To create a data extract, perform the following steps.

- 1. Log in to Educator Portal.
- 2. Click the Reports menu.

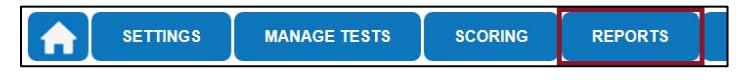

3. Under Data Extracts, click Downloads.

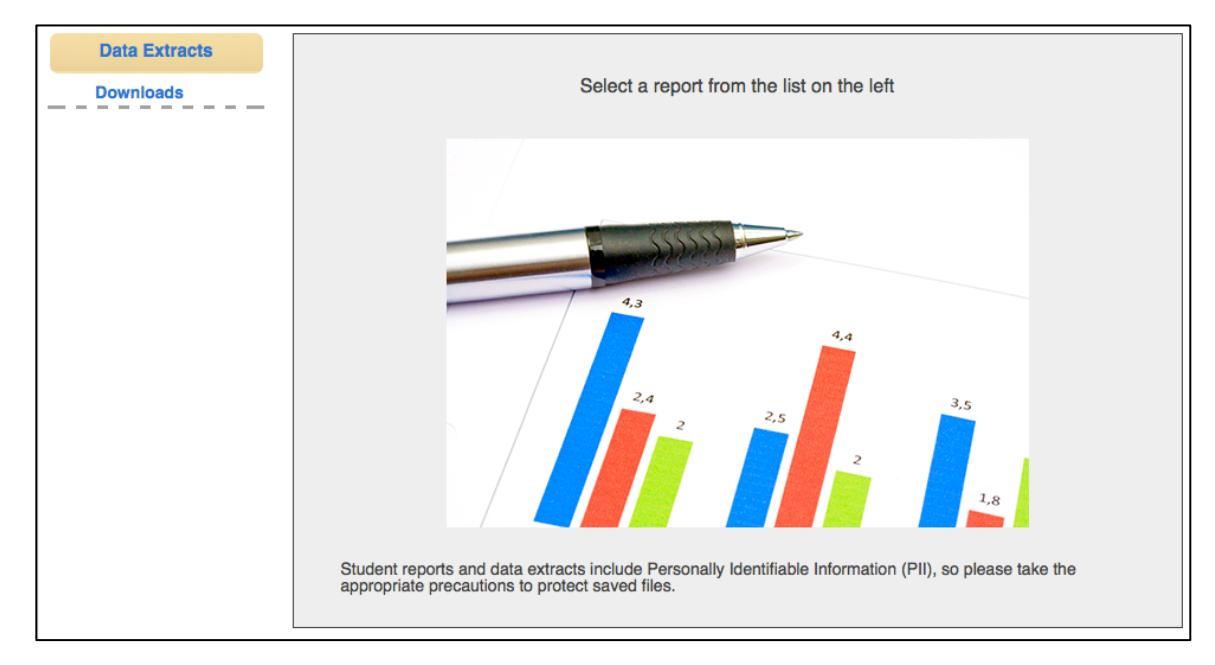

4. Locate the line for the file you wish to create.

5. In the Action column, click the New File button.

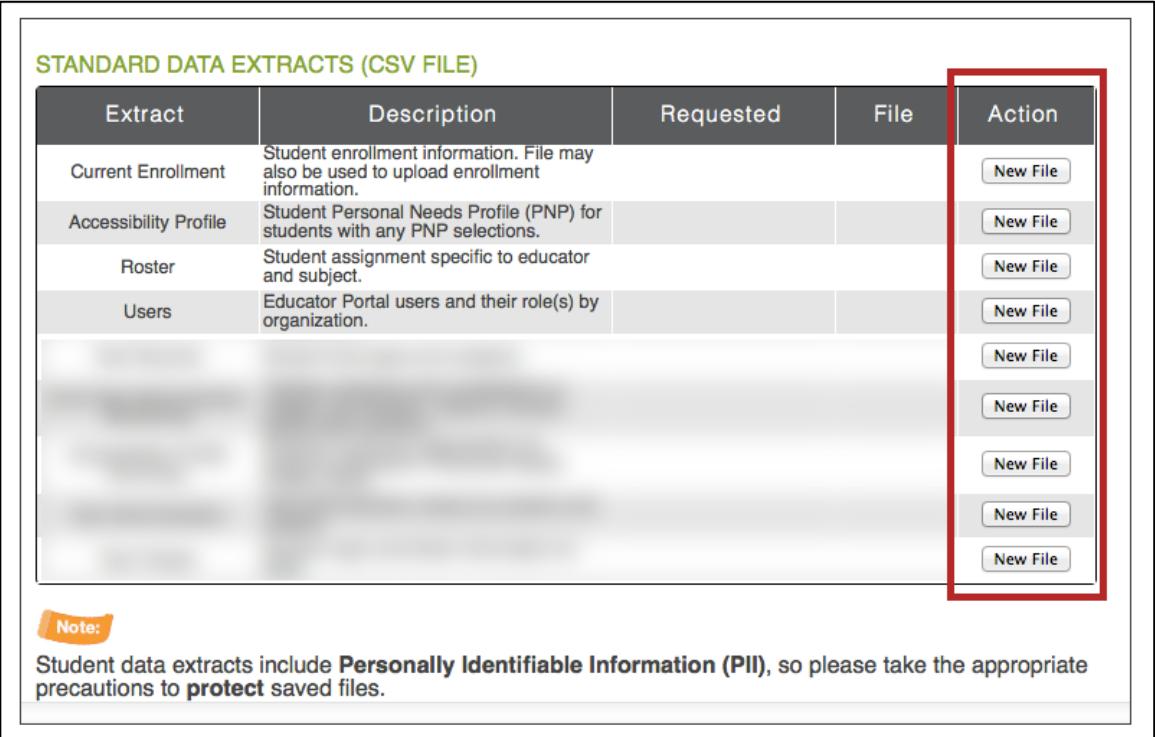

6. If a window displays, use the drop-down menus to select information.

**Note: Depending on your role, the data extract may or may not require you to select additional filters.**

Hint: Fields marked with a red asterisks are required.

7. Click OK.

**Note: If an older version of the file exists, you will see a message asking you to confirm replacing the existing file. Click Yes.**

8. When the file is generated, click the CSV icon.

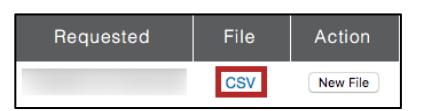

9. Open or save the CSV file.

## *Student Login Usernames/Passwords*

Student Login Usernames/Passwords creates a CSV file with student login username and password information. Student login usernames and passwords are used to log into the KITE Client software. Some summative tests also require a daily access code. For more information on viewing and printing daily access codes, refer to Chapter 6 of the Educator Portal User Manual.

#### **Note: This file includes login usernames and passwords for summative (highstakes) testing. Use appropriate precautions in the storage and distribution of this file.**

### **Name of the File**

When you save the Student Login Usernames/Passwords download, the file will have the following name:

Student\_Extracts\_OrgID\_UserID\_MM-DD-YY\_HH-MM-SS.csv

Hint: OrgID is the organization identifier for your school or district. UserID is your user identification number. MM-DD-YY is the month, day, and year the file was created. HH-MM-SS is the hour, minute, and second the file was created.

## **Fields in the File**

The file includes information about students' user IDs and passwords. Each student appears on one or more lines. See the example below.

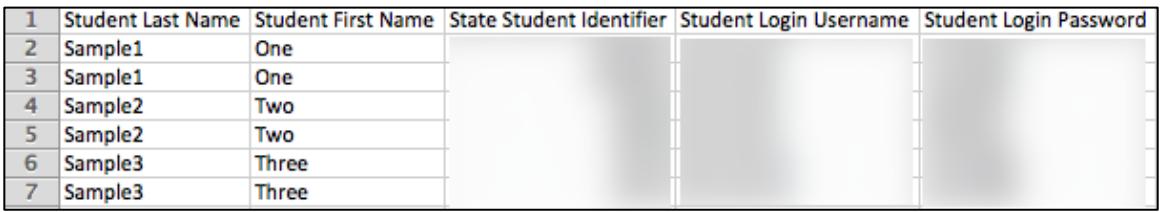

## *KAP Test Administration Monitoring*

**Note: The file does not list interim tests, practice tests, or testlets. Instead, it includes the auto-enrolled, summative, high-stakes tests.**

Test Administration creates a CSV file that lists the auto-enrolled, summative, high-stakes test sessions in which a student is enrolled. For each test session, you can view the status of the test, e.g., "Not Started," "In Progress," or "Complete". As students finish parts and sections of a test, you can see the time and date each part was started and ended, the number of sections in the test, the number of items (questions) in a section, and the number of items omitted. For each test session in which they are enrolled, students will have a row in CSV. Auto-enrolled, summative, high-stakes assessments have a maximum of four parts.

### **Name of the File**

When you save the Test Administration download, the file will have the following name:

KITE\_Test\_Administration\_Status\_Extract\_OrgID\_UserID\_MM-DD-YY\_HH-MM-SS.csv

Hint: OrgID is the organization identifier for your school or district. UserID is your user identification number. MM-DD-YY is the month, day, and year the file was created. HH-MM-SS is the hour, minute, and second the file was created.

### **Fields in the File**

The file includes information about students enrolled in test sessions and the status of each test. See the example below.

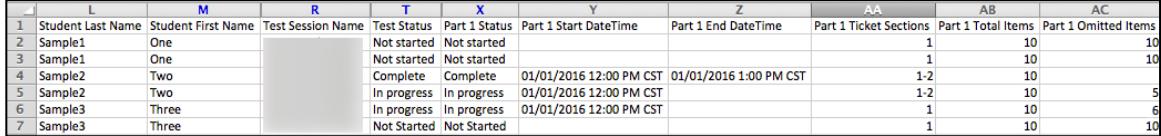

You may see the following terms in the file:

- Not Started indicates that the student has not started a test or a part of a test.
- In progress indicates that the student was logged into a test or a part of a test when the file was created.
- Complete indicates that the student has completed a test or a part of a test. When a part is complete, you will see both a start and end time.
- $N/A$  indicates that no status is available for the part of the test because the test does not include that part.

Some columns on the file that may be of particular interest are described in the table below.

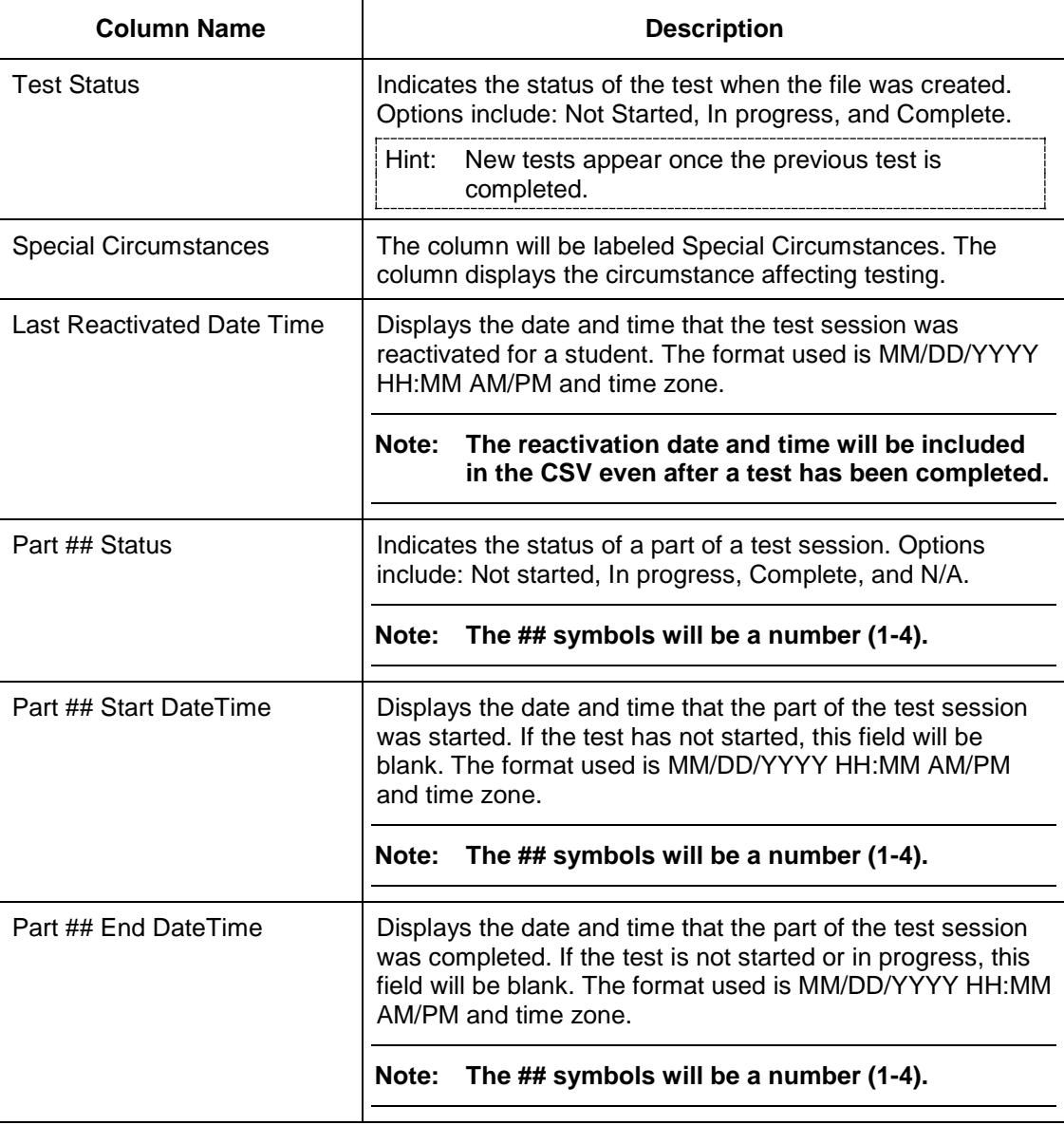

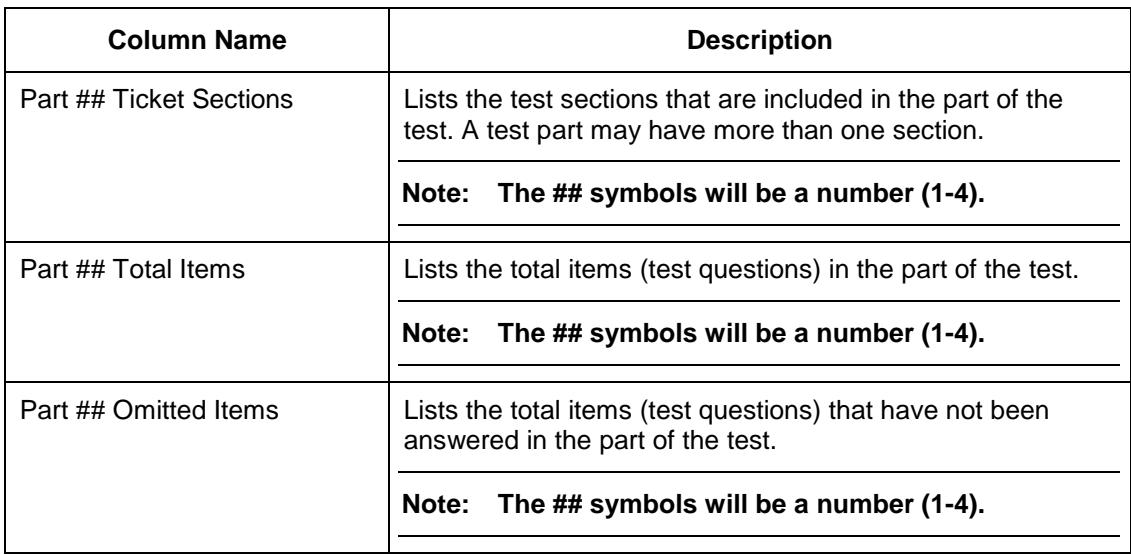

## *Test Tickets*

#### **Note: The file does not list interim tests, practice tests, or testlets. Instead, it includes the auto-enrolled, summative, high-stakes tests. Access to this file is limited to the roles that can print high-stakes test tickets.**

Test Tickets creates a CSV file with the test ticket information for each auto-enrolled, summative, high-stakes test session. For each test session, you can see the student's login username and password. In addition, you can see whether or not a student has started a particular test and each part of a test.

#### **Note: This file includes usernames and passwords, for summative (high-stakes) testing. Use appropriate precautions in the storage and distribution of this file.**

#### **Name of the File**

When you save the Test Tickets download, the file will have the following name:

KITE\_Test\_Ticket\_Extract\_OrgID\_UserID\_MM-DD-YY\_HH-MM-SS.csv

Hint: OrgID is the organization identifier for your school or district. UserID is your user identification number. MM-DD-YY is the month, day, and year the file was created. HH-MM-SS is the hour, minute, and second the file was created.

#### **Fields in the File**

The file includes information about test tickets. The student's username and password are included in this file. A student may appear on more than one line if they are enrolled in more than one test session. See the example below.

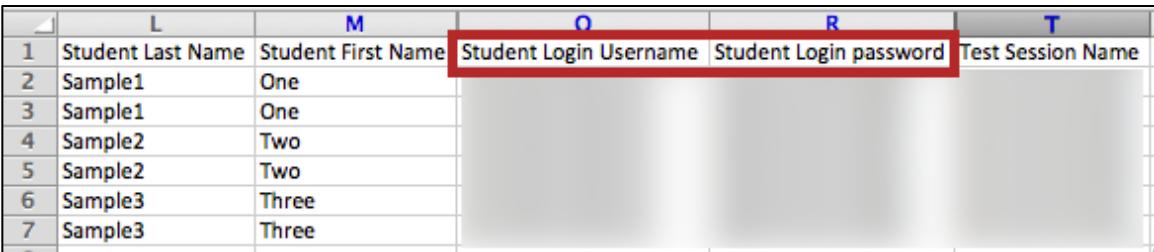

Much like the Test Administration file, you can see information for the overall test session and for each part of the summative test.

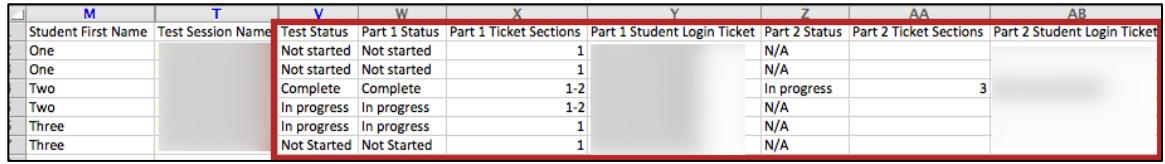

You may see the following results in the file:

- Not Started indicates that the student has not started a test or a part of a test.
- In progress indicates that the student was logged into a test or a part of a test when the file was created.
- Complete indicates that the student has completed a test or a part of a test. When a part is complete, you will see both a start and end time.
- $N/A$  indicates that no status is available for the part of the test because the test does not include that part.

Some columns on the file that may be of particular interest are described in the table below.

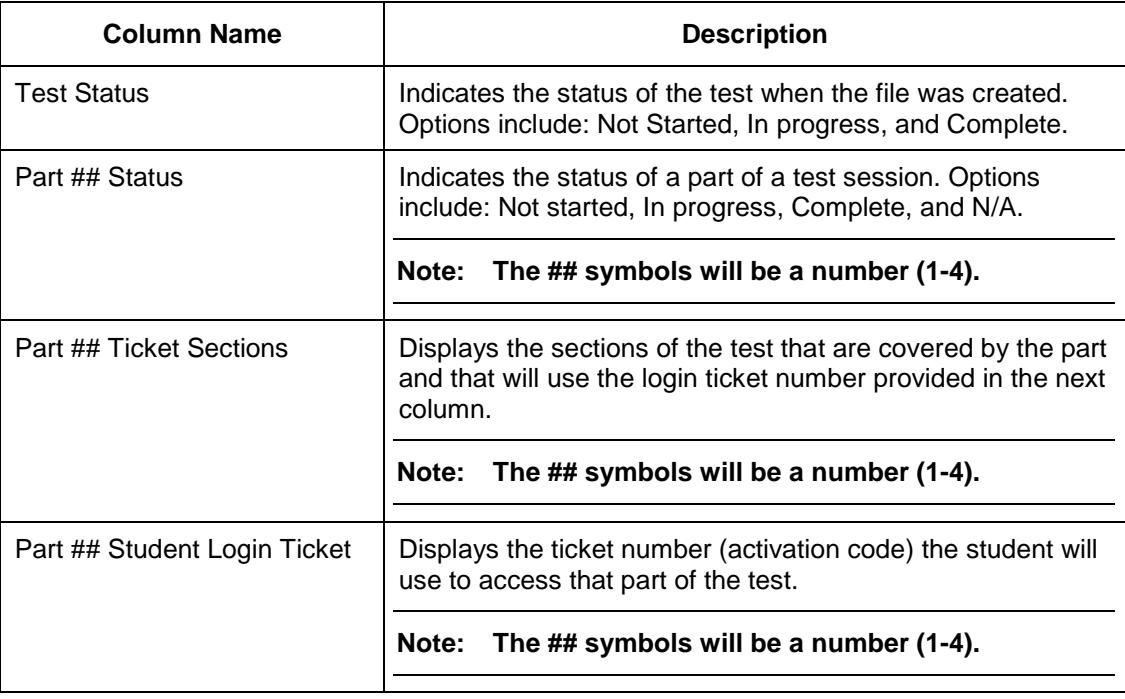

# **Interim Assessments**

Instructions for building and assigning interim assessments are published in the 2017-2018 Interim User Guide available

at [http://www.ksassessments.org/sites/default/files/documents/interim/Interim\\_Assessment\\_User](http://www.ksassessments.org/sites/default/files/documents/interim/Interim_Assessment_User_Guide.pdf) [\\_Guide.pdf](http://www.ksassessments.org/sites/default/files/documents/interim/Interim_Assessment_User_Guide.pdf)

# **KELPA2 Scoring**

Instructions for scoring KELPA2 assessments are published in the KELPA2 scoring manual available

at [http://www.ksassessments.org/sites/default/files/documents/KELPA2\\_Scoring\\_Manual.pdf](http://www.ksassessments.org/sites/default/files/documents/KELPA2_Scoring_Manual.pdf)

# **KAP History, Government, and Social Studies Scoring**

Instructions for scoring History, Government, and Social Studies (HGSS) assessments are published in the KITE HGSS scoring manual available at [http://www.ksassessments.org/sites/default/files/documents/HGSS%20Scoring%20Manual.pd](http://www.ksassessments.org/sites/default/files/documents/HGSS%20Scoring%20Manual.pdf) [f](http://www.ksassessments.org/sites/default/files/documents/HGSS%20Scoring%20Manual.pdf)

# **Changes to the Chapter**

The following table lists the changes made to this chapter since the last major release of the documentation.

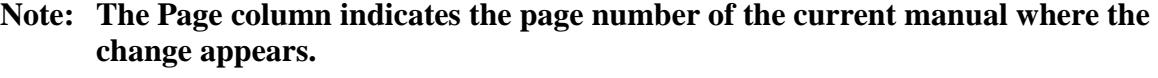

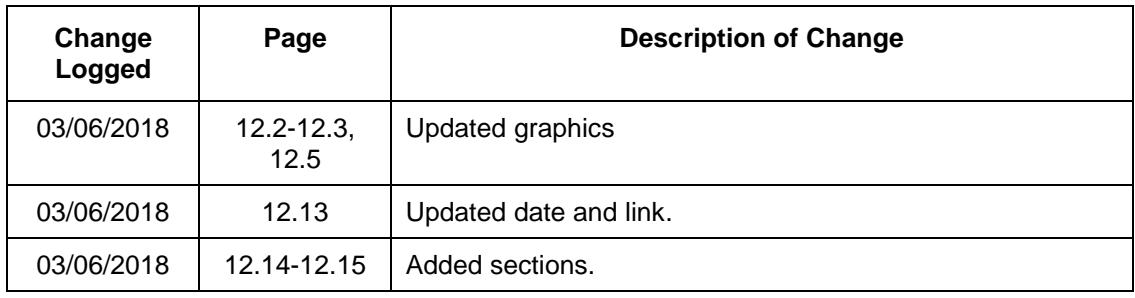